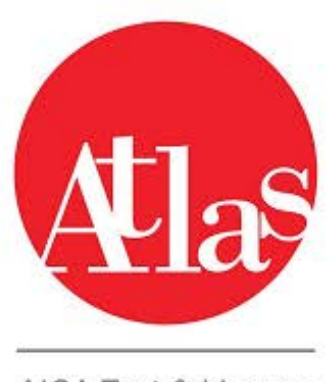

AICA Test & Licence<br>Automated System

**1.1 AGGIORNAMENTO DI ATLAS ALLA VERSIONE 3.0.0 ATLAS 3.0.0 : Aggiornamento alla versione 3.0.0 ATLAS 3.0.0 : Manuale Postazione Supervisore**

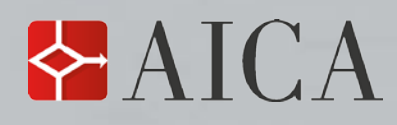

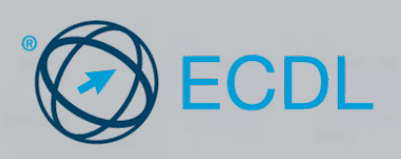

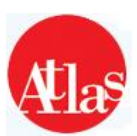

# **Indice**

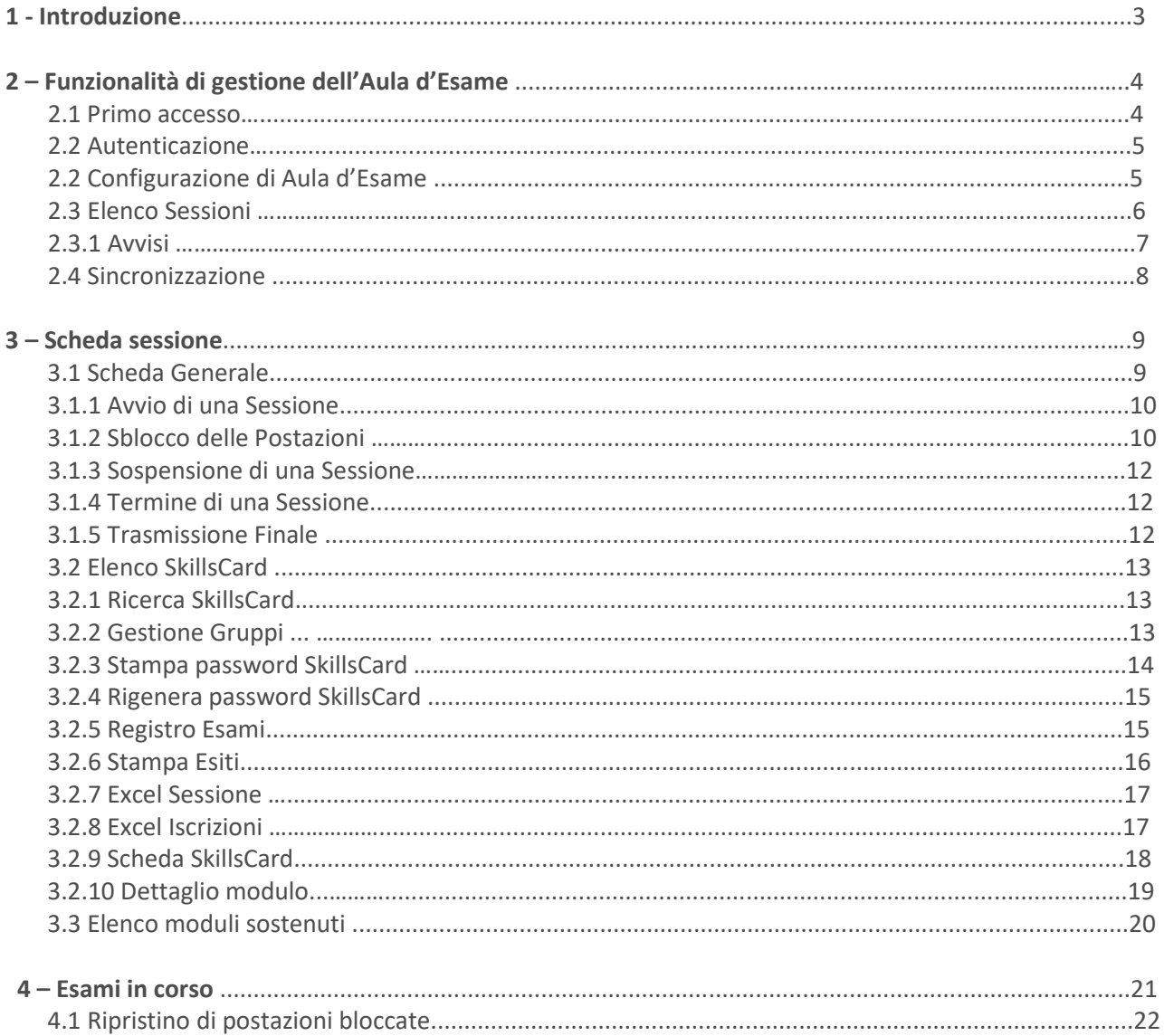

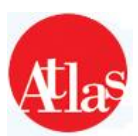

# **1 - Introduzione**

Questo manuale descrive le funzionalità e le modalità di utilizzo del **sistema ATLAS** per gli **Esaminatori di Test Center**.

Le funzionalità sono erogate tramite un sito web, denominato Postazione Esaminatore, posto sul server di Test Center e pertanto accessibile all'interno della rete locale del centro.

Il sito è accessibile all'indirizzo **http://<server-name>:12000/examination -room** ove **<server-name>** indica l'URL o l'indirizzo IP della macchina su cui è installato il server di Test Center.

Il sito web consente la **gestione completa di una sessione d'esame**: dalla sincronizzazione iniziale,al controllo delle postazioni d'esame durante lo svolgimento degli esami fino alla sincronizzazione finale.

**N.B.: per il corretto utilizzo di tutte le funzionalità dell'applicazione, è necessario che le impostazioni del browser utilizzato permettano l'apertura delle finestre di pop up, e che il firewall di windows sia disattivato.**

**Prima di procedere all'utilizzo di Atlas, è necessario disattivare qualunque Antivirus in uso , ed eventualmente procederne alla disinstallazione se fosse tra gli Antivirus considerati "incompatibili" , secondo la scheda di risoluzione al link**

**http://atlas.aicanet.it/info/04documentazione/installazione.html**

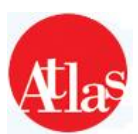

# **2 - Funzionalità di Gestione della Postazione Esaminatore**

### **2.1 Primo accesso**

Avviare l'icona presente sul desktop denominata "Atlas Postazione Esaminatore": si aprirà una finestra del browser (Firefox, Internet Explorer) all'interno della quale sarà necessario cliccare su "Modifica dati Test Center" (**Fig.1**)

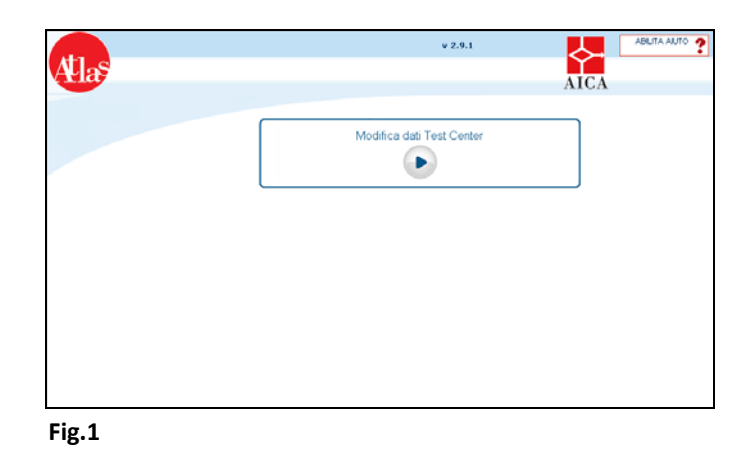

Nella schermata successiva (Fig.2), Inserire il codice ECDL del Test Center e la password<sup>(1)</sup> e infine cliccare su "Conferma".

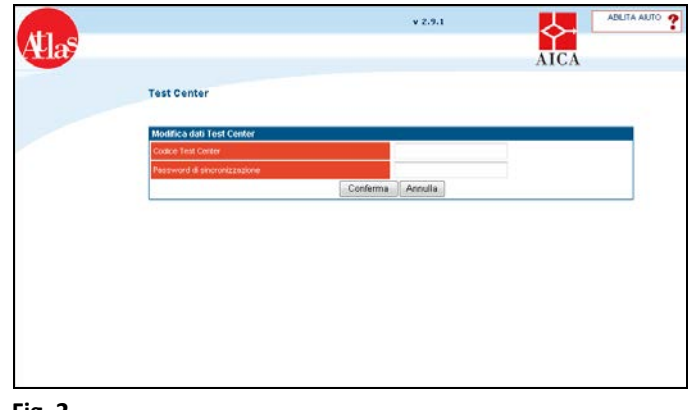

 **Fig. 2**

**(1***) "Il codice del Test Center, deve essere digitato in maiuscolo e con il numero di underscore ( \_ ) corretti. Nella digitazione della "Password Test Center", è necessario rispettare i caratteri maiuscoli e minuscoli.*

*La password di sincronizzazione* **(Password Test Center)** *richiesta è sempre la medesima comunicata da AICA al momento dell'accreditamento.In caso di smarrimento del foglio dell'accreditamento , è possibile recuperare la password di sincronizzazione direttamente sul sito* **Gestione Test Center > Test Center***, cercando tra i dati di accreditamento del Test Center"*

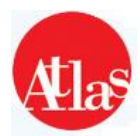

Avviare la sincronizzazione dei dati Esaminatori tramite l'apposito pulsante (**Fig.3**) e attendere il risultato dell'operazione (**Fig.4**).

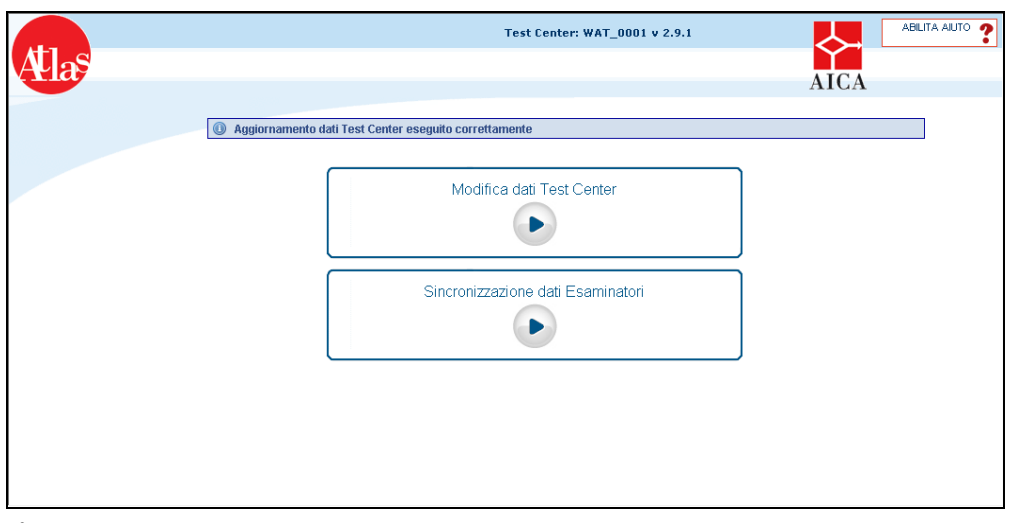

 **Fig.3**

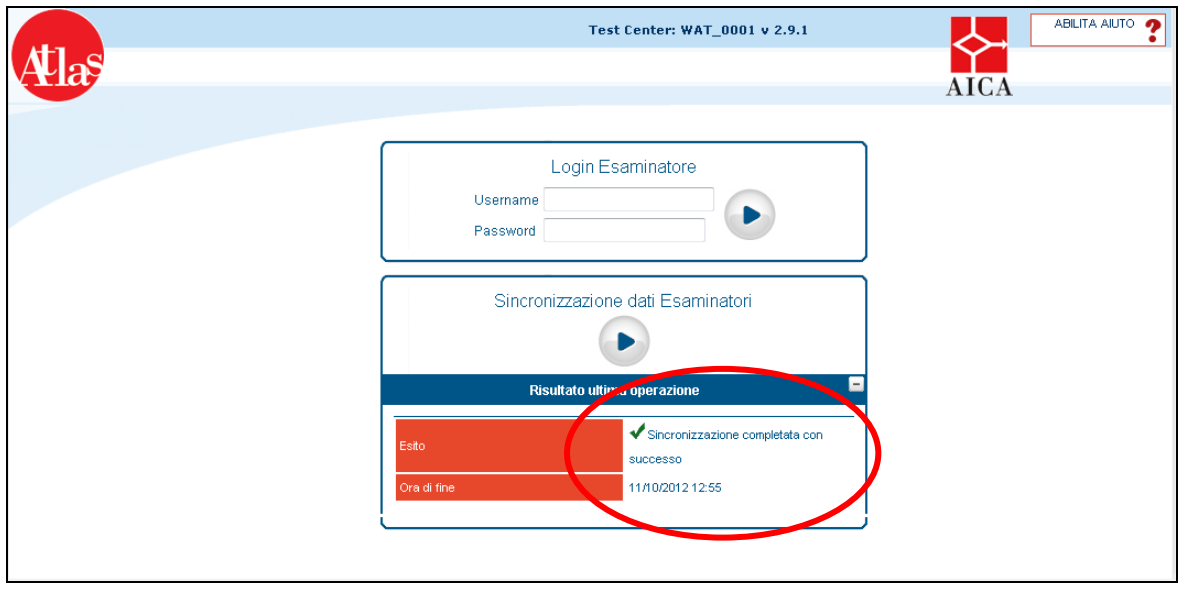

 **Fig. 4**

## **2.2 Autenticazione**

Per accedere alle funzionalità del sito Postazione Esaminatore, l'Esaminatore deve inserire le proprie credenziali di autenticazione nella maschera mostrata in **Figura 4**, ovvero il proprio nome utente e la propria password.

Il nome utente e la password vengono assegnati da AICA e corrispondono a quelli utilizzati dal Responsabile di Test Center e dagli Esaminatori accreditati per accedere alla propria scheda curriculare.

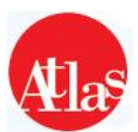

## **2.3 Elenco Sessioni**

Effettuato il **login**, si accede alla pagina **Elenco Sessioni**, che riporta i dati relativi a tutte le sessioni d'esame prenotate dal Test Center per cui l'Esaminatore è abilitato (**Figura 5**).

|                        |                                 |                                                |                         | Test Center: WAT_0001 v 2.9.1   Utente: emanuele |                    |                                   |                         | Esci                | ABILITA AIUTO    |
|------------------------|---------------------------------|------------------------------------------------|-------------------------|--------------------------------------------------|--------------------|-----------------------------------|-------------------------|---------------------|------------------|
|                        |                                 |                                                |                         |                                                  |                    |                                   |                         | <b>AICA</b>         |                  |
|                        |                                 |                                                |                         |                                                  |                    |                                   |                         |                     |                  |
| SINCRONIZZAZIONE       | Sessioni @                      |                                                |                         |                                                  |                    |                                   |                         |                     |                  |
| <b>SESSIONI</b>        |                                 |                                                |                         |                                                  |                    |                                   |                         |                     |                  |
| <b>GESTIONE GRUPPI</b> | <b>Elenco Sessioni</b>          |                                                | $\bullet$               |                                                  |                    |                                   |                         |                     |                  |
| <b>ESAMI IN CORSO</b>  | Filtro Sedi Assegna             |                                                | ▾                       |                                                  |                    |                                   |                         |                     |                  |
| <b>TEST CENTER</b>     |                                 |                                                |                         |                                                  |                    |                                   |                         |                     |                  |
|                        | Codice<br>Sessione $\hat{\ast}$ | Data di<br>svolgimento<br>$\blacktriangledown$ | Sede $\hat{\mathbf{e}}$ | Certificazione<br>$\Leftrightarrow$              | <b>Tipologia ♦</b> | <b>Esami</b> in<br>programma<br>♦ | Stato $\Leftrightarrow$ | Avvisi <sup>Q</sup> | <b>Dettaglio</b> |
|                        | 3057907                         | 11/10/2012                                     | PROVA                   | DIRITTO ICT                                      | Straordinaria      | 10                                | In programma            |                     | <u>ام</u>        |
|                        | 3057956                         | 11/10/2012                                     | PROVA                   | ECDL - CORE                                      | Straordinaria      | 10                                | In programma            |                     | قع               |

 **Fig. 5**

Per ogni **sessione** sono indicate:

- **codice della sessione**
- **data di svolgimento**
- **sede**
- **certificazione**
- **tipologia** (Ordinaria o Straordinaria)
- **esami in programma** : indica il numero preciso degli esami previsti per la sessione
- **stato della sessione**:
	- **in programma**: sessioni prenotate dal Test Center attraverso l'apposita funzionalità di *Gestione Test Center* e scaricate dal livello centrale mediante la sincronizzazione;
	- **in corso**: sessioni cui l'Esaminatore ha dato l'avvio ufficiale (par. 3.1.1);
	- **bloccata**: sessioni per le quali l'Esaminatore ha momentaneamente inibito la possibilità di iniziare nuove prove d'esame;
	- **eseguita**: sessioni per le quali non è possibile iniziare nuovi esami, avendone l'Esaminatore stabilito la conclusione ufficiale (par. 3.1.5). Se trasferite al livello centrale attraverso la sincronizzazione, le sessioni eseguite sono visibili sul sito Aula d'esame entro 15 giorni dalla data di svolgimento. Se entro i 15 giorni non è avvenuta alcuna sincronizzazione, la sessione non sarà più visibile dal momento della prima sincronizzazione effettuata dal Test Center;

• **avvisi** indica se vi sono problemi con la sessione, per esempio per mancate sincronizzazioni dopo l'iscrizione di alcuni studenti, per errori nella correzioni di esami. Un'icona d'errore comparirà unicamente nel caso in cui si siano verificati errori;

• **collegamento alla scheda della sessione**, che riporta il dettaglio delle informazioni relative alla sessione.

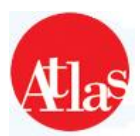

#### **2.3.1 Avvisi**

Premendo sul punto esclamativo nel pannello **Elenco sessioni** , si accede al dettaglio degli avvisi per la sessione selezionata.

In questa è possibile ritrovare il dettaglio di ogni singolo errore che può compromettere il corretto svolgimento della sessione d'esame.

Gli avvisi che vengono presentati possono essere di due tipi:

• **Sincronizzazione**: problemi durante il download degli esami dal server centrale (**Fig.6**), che rendono impossibile lo svolgimento dell'esame per il modulo indicato o problemi durante l'invio degli esiti delle prove svolte durante una sessione, che causa l'impossibilità di registrare l'esito dell'esame a livello centrale

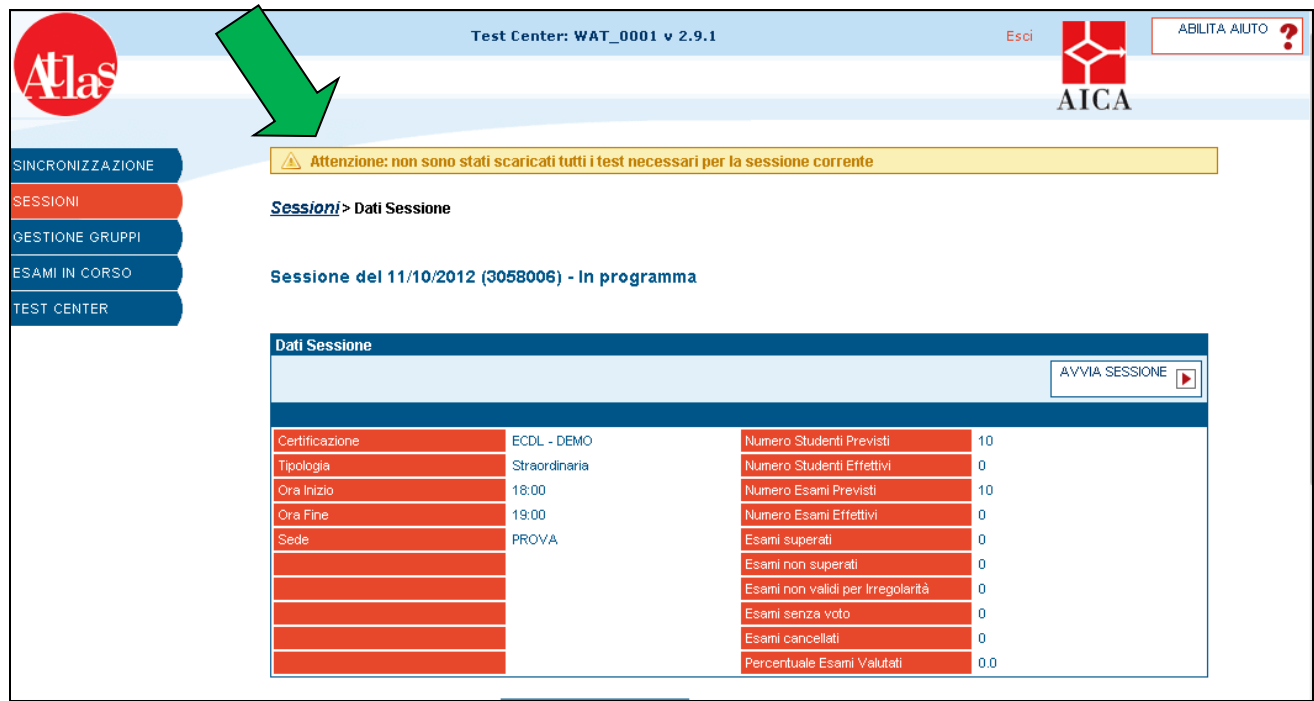

**Fig.6 – Avvisi**

• **Correzione**: segnala la mancata correzione di un' esame.

Vengono riportati per ogni singolo errore:

**Skills card**: Indica il codice Skills card per la quale si è verifi cato l'errore o il problema **Nome**: Nome del candidato **Cognome** : Cognome del candidato **Modulo**: Indica in quale modulo è accaduto il problema **Software Suite**: Indica la software suite del modulo corrispondente in cui è accaduto il problema

Una volta corretto il problema, il messaggio di avviso non sarà più visibile.

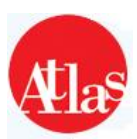

## **2.4 Sincronizzazione**

Tramite l'apposita funzione del menù di navigazione del sito, è possibile realizzare la **sincronizzazione**, che permette l'allineamento delle informazioni presenti sul Server di Test Center con quelle salvate a livello centrale, realizzando pertanto:

• il **download** dal livello centrale di tutte le sessioni prenotate dal Test Center, comprendenti i pacchetti relativi agli esami predisposti per i candidati iscritti alle sessioni stesse;

• l **'upload** verso il livello centrale delle informazioni relative alle sessioni d'esame portate a termine dal Test Center, tra cui si distinguono ad esempio gli esiti di tutti gli esami sostenuti nella sessione.

**È consigliabile effettuare la sincronizzazione almeno 3 giorni prima della data di svolgimento della sessione**: dal momento che per procedere alla sincronizzazione occorre la connessione ad Internet, tale operazione potrebbe richiedere diverso tempo (a seconda della velocità di connessione del Test Center) o incontrare problemi legati alla connessione web.

È necessario, per permettere la corretta erogazione delle prove d'esame, effettuare la sincronizzazione tenendo presenti le seguenti **regole**:

• nel caso si effettui una nuova iscrizione di un candidato alla sessione dopo averla sincronizzata, sarà necessario effettuare una nuova sincronizzazione, al fine di scaricare in locale gli esami generati per questo nuovo candidato. È possibile effettuare la sincronizzazione **in ogni momento**, anche quando la sessione è **In corso**;

• se la sessione d'esame si trova ancora in stato **In programma**, non essendo stata avviata, sincronizzando tutte le modifiche effettuate a livello centrale verranno trasferite a livello di Test Center locale

• quando un candidato è stato iscritto ad una sessione **In corso** ed è stata fatta la sincronizzazione, non sarà più possibile eliminarlo dall'elenco dei candidati iscritti alla sessione. Anche cancellando l'iscrizione attraverso la specifica funzione del sito **Gestione Test Center** e sincronizzando, la modifica non sarà registrata a livello di Test Center.

• la sincronizzazione scaricherà tutti gli esami generati per i candidati iscritti ad una sessione quando la percentuale di generazione test, mostrata nella specifica **Scheda Sessione** del sito **Gestione Test Center**, risulterà pari al 100%. **Effettuare la sincronizzazione prima che la procedura di creazione dei pacchetti degli esami sia conclusa, non permetterà di erogare esami per uno o più candidati.**

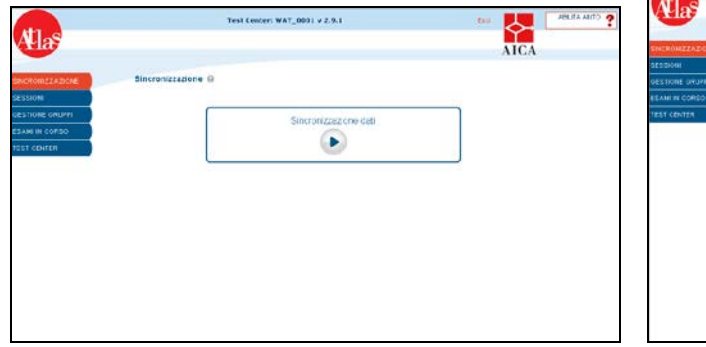

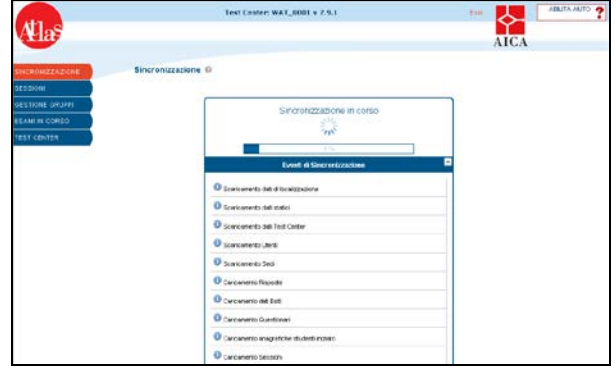

 **Fig.7 e 8 – Il processo di sincronizzazione**

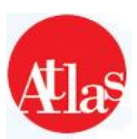

## **3 - Scheda Sessione**

La **scheda della sessione**, cui si accede attraverso l'apposito pulsante dell'Elenco Sessioni, racchiude tutte le funzionalità di predisposizione e gestione delle sessioni d'esame.

Come mostrato in **Figura 9**, la scheda riporta, nel titolo della pagina e nel riquadro **Scheda Generale**, tutte le informazioni che identificano la sessione e alcune funzionalità di gestione.

Nel riquadro **Elenco Skills Card** è invece riportata la lista di tutti i candidati iscritti alla sessione e le funzionalità per la gestione dei gruppi, per il rilascio delle password e per la stampa degli esiti dell'esame. È possibile inoltre filtrare l'elenco attraverso diversi criteri di ricerca, disponibili in **Ricerca Skills Card**.

## **3.1 Scheda Generale**

La scheda presenta le informazioni relative alla singola sessione, trasferite dal livello centrale al livello di Test Center al momento della sincronizzazione:

- **modalità di svolgimento**;
- **tipologia sessione**;
- **ora di inizio e fine sessione**;
- **sede della sessione**;

• **numero candidati ed esami previsti per la sessione**: corrispondono ai numeri indicati dal personale di Test Center in fase di prenotazione della sessione (attraverso la relativa funzionalità del sito *Gestione Test Center*), forniscono cifre indicative riguardo la dimensione della sessione;

• **numero candidati ed esami effettivi della sessione**: vengono calcolati automaticamente dal sistema nel momento in cui si iscrivono candidati, ed indicano pertanto il numero esatto di esami che potranno essere erogati nella sessione. Si ricorda, infatti, che solo i candidati iscritti potranno partecipare alla sessione, sostenendo i moduli cui sono stati abilitati.

#### • **esami superati, non superati, senza voto, cancellati e % di esami valutati**

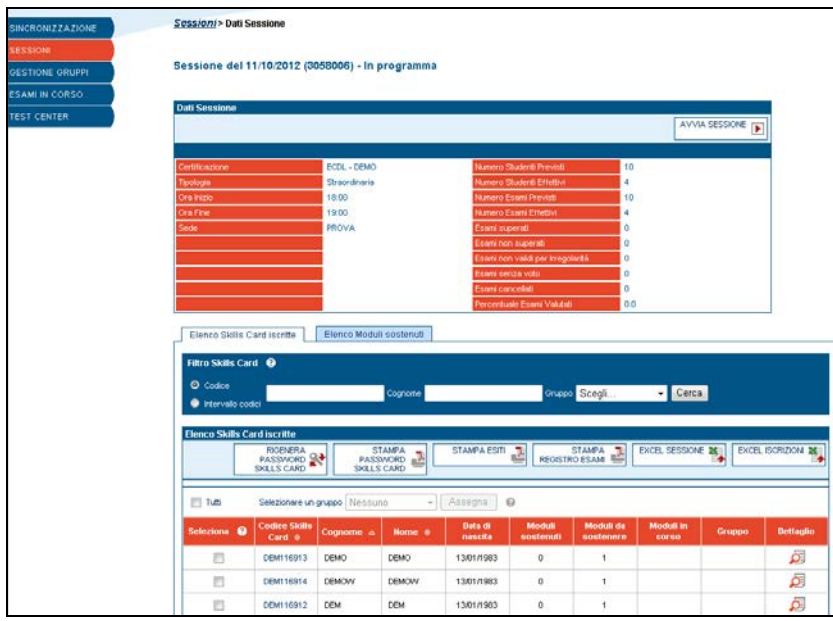

**Fig.9 – Scheda sessione**

Nel seguito vengono illustrate le funzionalità disponibili nella **Scheda Generale**.

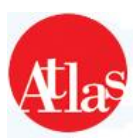

### **3.1.1 Avvio di una sessione**

Il pulsante **Avvia sessione** permette di avviare la sessione d'esame: dal momento dell'avvio, tutte le Postazioni d'esame del Test Center sono abilitate ad erogare esami, previo lo sblocco delle stesse attraverso l'apposita procedura (**par.3.1.2**). Una volta premuto il tasto **Avvia sessione,** apparirà una finestra per selezionare l'esaminatore responsabile della sessione, e gli eventuali altri esaminatori presenti (**Fig.10**). Una volta cliccato sul tasto "**Conferma**", la sessione sarà formalmente considerata **In Corso** (tale indicazione sarà visualizzata anche nella **Scheda sessione**).

|                                                  | Test Center: WAT_0001 v 2.9.1                                                                            | ABILITA AIUTO<br>Esci                |  |  |
|--------------------------------------------------|----------------------------------------------------------------------------------------------------|--------------------------------------|--|--|
|                                                  |                                                                                                    | <b>AICA</b>                          |  |  |
|                                                  |                                                                                                    |                                      |  |  |
| Sessioni > Dati Sessione > Responsabile Sessione |                                                                                                    |                                      |  |  |
| <b>Scelta Responsabile Sessione</b>              |                                                                                                    |                                      |  |  |
|                                                  |                                                                                                    |                                      |  |  |
|                                                  | Attenzione: per potere proseguire con l'operazione, è necessario selezionare il Responsabile di Sessione |                                      |  |  |
| Cognome $\triangle$                              | Nome $\circledast$                                                                                       | <b>Ruolo</b>                         |  |  |
| CH.                                              | c                                                                                                    | Non presente<br>٠                    |  |  |
| D                                                | c                                                                                                    | Non presente<br>$\check{}$           |  |  |
| F                                                | F.                                                                                                    | Responsabile Sessione<br>٠           |  |  |
| F                                                | $\vee$                                                                                                   | Non presente<br>$\check{}$           |  |  |
| P.                                               | F                                                                                                    | Non presente                         |  |  |
| $\mathsf R$                                      | ċ.                                                                                                    | Non presente                         |  |  |
| s                                                | s                                                                                                    | Non presente<br>۰                    |  |  |
| s                                                | R                                                                                                    | Non presente<br>٠                    |  |  |
| $\mathbf{W}$                                     | WS                                                                                                    | Non presente<br>$\blacktriangledown$ |  |  |
|                                                  | Annulla<br>Conferma                                                                                      |                                      |  |  |

 **Fig.10**

### **3.1.2 Sblocco delle Postazioni**

Dopo aver avviato la sessione, per poter far svolgere gli esami, è necessario sbloccare le postazioni dei candidati. All'avvio della postazione Studente infatti, compare il messaggio "Richiedere all'Esaminatore lo sblocco della Postazione" (**Fig. 11**):

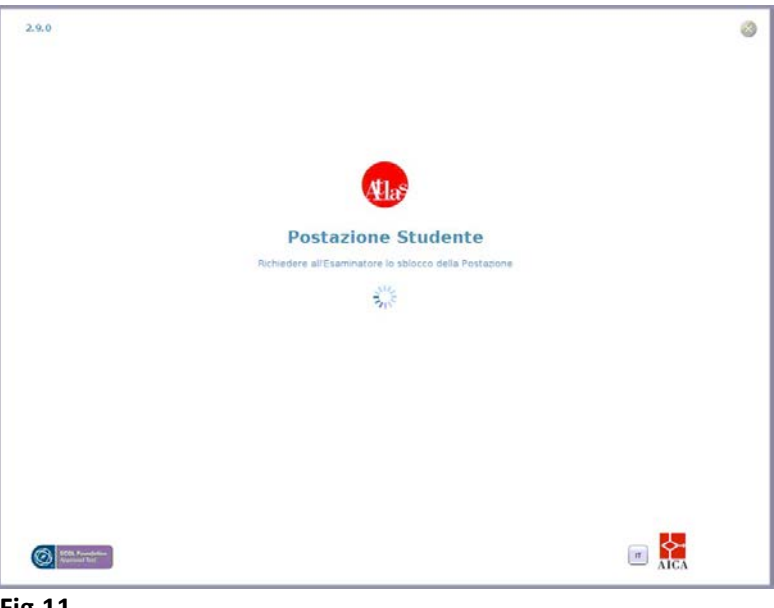

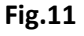

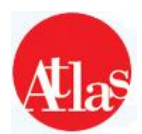

• A questo punto occorre sbloccare gli studenti dalla **Postazione Esaminatore**, cliccando nel menù a sinistra su "**Esami in corso**", spuntare i computer interessati e dal menù a tendina il codice della sessione, quindi premere il pulsante "**Sblocca**" (**Fig. 12**):

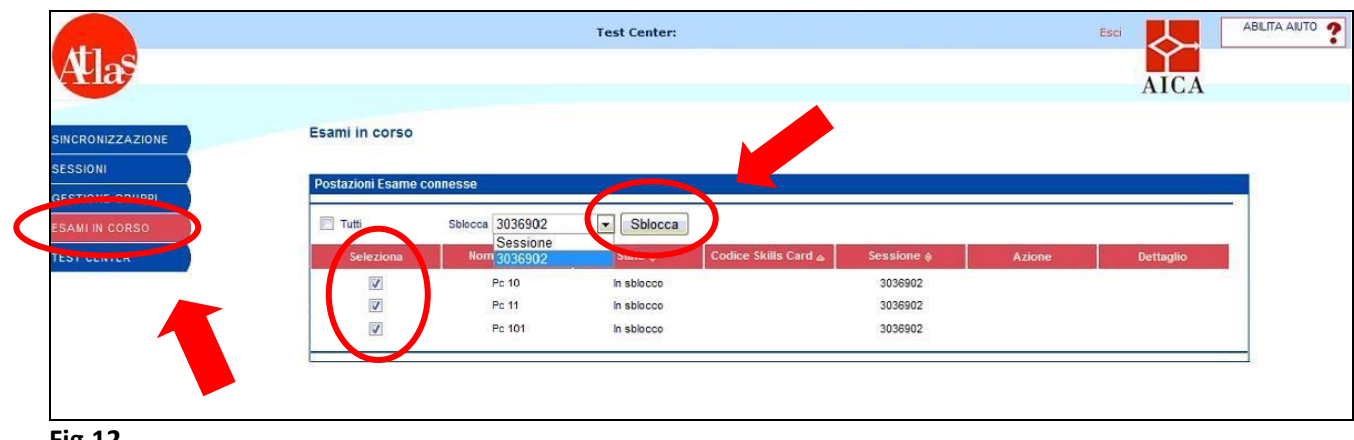

**Fig.12**

Se in esami in corso non dovesse comparire l'elenco dei computer avviati, controllare e **DISATTIVARE IL FIREWALL DI WINDOWS**, che se lasciato attivo impedisce la comunicazione client-server.

**IMPORTANTE: Windows 7 implementa le impostazioni di protezione e di notifica del Firewall per ciascuno dei seguenti profili di rete: domestica, aziendale o di un luogo pubblico: per permettere la corretta comunicazione dei client con il server, occorre disabilitare TUTTE LE VOCI presenti, come da Fig.13:**

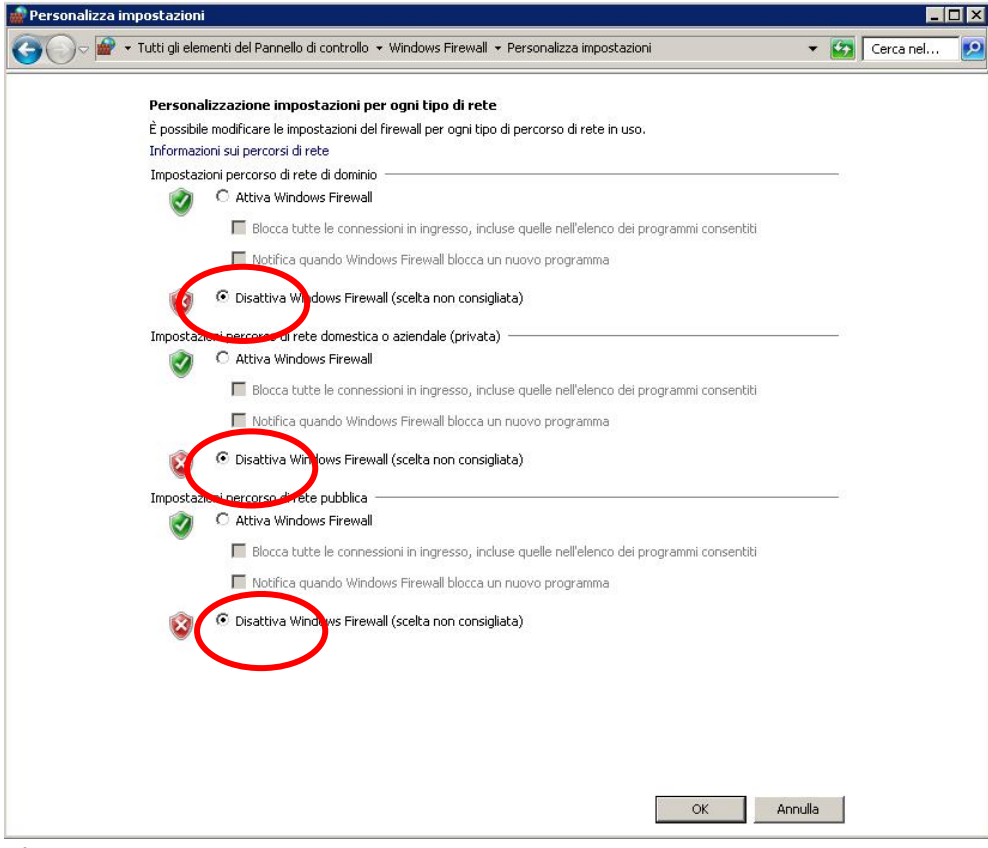

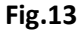

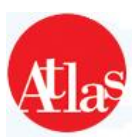

#### **3.1.3 Sospensione di una sessione**

Durante lo svolgimento di una sessione è possibile, su tutte le postazioni sbloccate dall'Esaminatore, iniziare nuovi esami.

Nel caso sia necessario, per ragioni tecniche o organizzative, interrompere una sessione, impedendo momentaneamente ai candidati di iniziare nuovi esami, è disponibile la funzione di sospensione della sessione, realizzata utilizzando l'apposito pulsante mostrato nella **Scheda Generale** quando la sessione è **In corso.**

Quando la sessione è bloccata:

• è impedito ogni nuovo accesso alla Postazione d'esame da parte di candidati, mentre lo svolgimento delle prove in corso prosegue normalmente;

• il pulsante **Sospendi sessione** viene sostituito dal tasto **Riprendi sessione**, per riavviare la sessione (che torna **In corso**), permettendo ai candidati di iniziare nuovi esami.

#### **3.1.4 Termine di una sessione**

Il pulsante **Chiudi Sessione** consente all'Esaminatore di terminare una sessione d'esame. Non è possibile concludere una sessione senza che tutte le prove d'esame in svolgimento siano finite od annullate. Terminata la sessione, questa viene considerata dall'applicazione come **Eseguita.**

**N.B. La funzione "Chiudi Sessione" sancisce la conclusione formale della sessione: da questo momento non sarà in alcun modo possibile iniziare nuovi esami prenotati per la sessione.**

#### **3.1.5 Trasmissione finale**

La sincronizzazione che si effettua dopo aver terminato la sessione consente la trasmissione al livello centrale dei dati relativi alla sessione stessa.

È consigliato procedere con tale trasmissione appena possibile al fine di rendere disponibili queste informazioni ad AICA. Fra i dati trasmessi sono compresi, ad esempio, tutti i risultati delle prove con tutti gli eventi relativi.

**N.B. La trasmissione al livello centrale dell'esito degli esami sostenuti in una sessione può avvenire solo sincronizzando dopo aver concluso la sessione tramite l'apposita funzione (***Chiudi Sessione***): se la sessione non si trova nello stato** *Eseguita***, infatti, i dati non vengono trasferiti al livello centrale.**

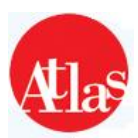

## **3.2 Elenco Skills Card**

Nell'**Elenco Skills Card** viene mostrata la lista completa di tutti i candidati iscritti alla sessione d'esame, per ciascuno dei quali sono riportati:

- **nome e cognome**;
- **codice della Skills Card**;
- **data di nascita**;
- **moduli sostenuti, da sostenere o in corso**;
- **gruppo di appartenenza**;
- **casella per selezionare il candidato**;
- **collegamento alla scheda di dettaglio associata al candidato**.

Di seguito sono descritte le funzionalità a disposizione dell'Esaminatore raccolte in questa sezione di Aula d'esame.

#### **3.2.1 Ricerca skillscard**

L'Esaminatore ha a disposizione le seguenti chiavi di ricerca:

- **codice Skills Card**;
- **intervallo di Skills Card da ricercare**;
- **cognome del candidato**;
- **gruppo cui il candidato è assegnato**.

Inserendo una o più chiavi di ricerca e premendo il pulsante **Cerca**, la lista dei candidati viene ricaricata presentando solo i candidati che soddisfano i criteri indicati dall'Esaminatore.

Per tornare all'elenco completo, è possibile svuotare tutti i parametri di ricerca e premere nuovamente il tasto **Cerca**.

#### **3.2.2 Gestione gruppi**

L'Esaminatore può raggruppare i candidati iscritti ad una sessione secondo i principi da lui ritenuti più opportuni (sulla base, ad esempio, delle aule disponibili, o dei diversi momenti in cui la sessione è organizzata).

Per sfruttare questa possibilità, l'Esaminatore deve innanzitutto definire i gruppi cui è possibile assegnare uno o più candidati, premendo il bottone **Gestione Gruppi**, che apre la pagina mostrata in **Fig. 14**. Per creare un nuovo gruppo, è necessario inserirne il nome nella casella di testo mostrata nella zona superiore della finestra aperta e premere **Aggiungi.**

Per modificare il nome di un gruppo o eliminarlo, invece, sono disponibili i due pulsanti relativi.

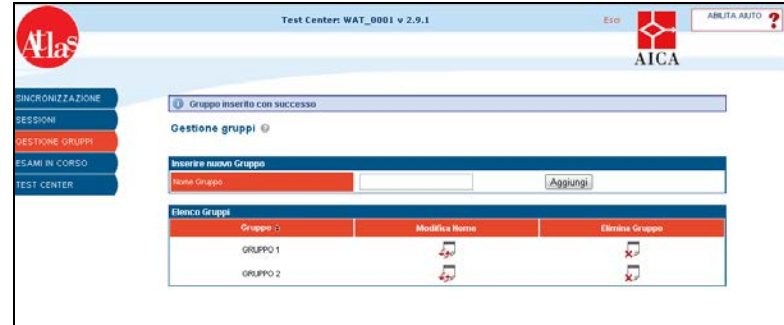

 **Fig.14 – Gestione Gruppi**

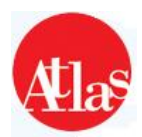

Una volta inseriti i gruppi e chiusa la finestra per la **Gestione Gruppi**, è possibile assegnare un candidato ad un gruppo, attraverso la seguente procedura:

- spuntare la casella dell'**Elenco Candidati** relativa al candidato;
- scegliere il gruppo tra quelli mostrati nell'elenco a tendina che riporta i gruppi;
- premere il pulsante **Assegna**

Per eliminare l'associazione di un candidato ad un gruppo è necessario selezionarlo nuovamente, non scegliere alcun gruppo nell'elenco dei gruppi disponibili e premere **Assegna** Per selezionare tutti i candidati è infine possibile spuntare la casella Tutti, mediante la quale si seleziona l'intero elenco dei candidati, e premere il pulsante **Assegna**

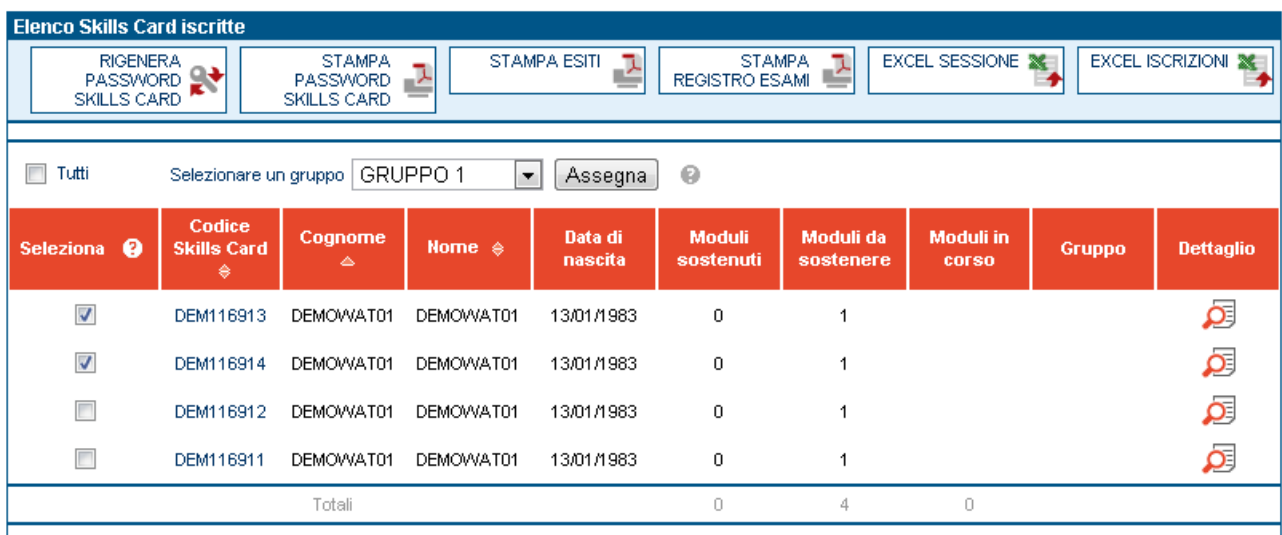

 **Fig.15**

#### **3.2.3 Stampa password skillscard**

Al momento dell'inserimento in ATLAS di una Skills Card venduta ad un candidato (attraverso le funzionalità del sito **Gestione Test Center**), viene generata una password associata univocamente alla Skills Card stessa, che il candidato utilizza per effettuare il login alle Postazioni d'esame.

Per visualizzare e / o stampare le password di tutti i candidati della sessione d'esame, premere il pulsante **Stampa Password Skills Card***.*

Il comando genera un file PDF (leggibile ad esempio con Acrobat Reader) che l'Esaminatore può salvare in locale (sul proprio computer) o stampare.

Per creare un documento che riporti unicamente le password di un sotto-insieme delle Skills Card iscritte alla sessione, è possibile selezionare tali candidati spuntando le caselle poste nelle righe dell'**Elenco Candidati**, e premere successivamente il pulsante **Stampa password Skills Card.**.

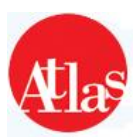

#### **3.2.4 Rigenera password skillscard**

L'Esaminatore ha la possibilità, premendo il pulsante **Rigenera password Skillscard**, di modificare tutte le password associate ai candidati iscritti alla sessione; una finestra di conferma avvertirà comunque l'Esaminatore spiegandogli brevemente l'operazione e chiedendogli di confermare la modifica (**Fig.16**). Tale operazione permette all'Esaminatore di generare per ogni iscritto una nuova password associata univocamente alla sessione in oggetto. Si osserva che la modifica della password non avrà effetto a livello centrale, in modo che la password associata alla Skills Card del candidato non venga modificata, e quindi possa quindi essere utilizzata dal candidato in ogni altra sessione d'esame per la quale l'Esaminatore non utilizzi questa funzionalità.

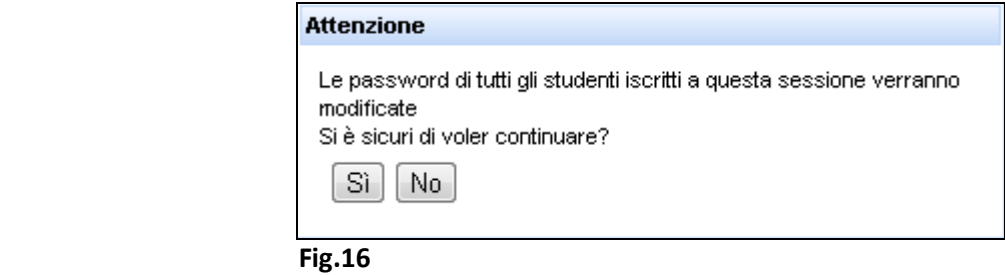

#### **3.2.5 Registro esami**

Il **Registro Esami** è un documento ufficiale che riporta l'elenco di tutti i candidati iscritti alla sessione, che l'Esaminatore deve stampare e completare. La stampa del **Registro Esami** va effettuata all'inizio di ogni sessione, in modo da registrare gli orari di ingresso ed uscita di ogni candidato e fare in modo che ciascuno degli iscritti presenti ponga la propria firma sul documento.

Per visualizzare o stampare il registro, premere il pulsante **Registro Esami**. Dopo aver compilato i dati richiesti (**Fig. 17**), il comando "**Stampa registro**" genera un file **Pdf** (leggibile ad esempio con Acrobat Reader) che l'utente può salvare in locale (sul proprio computer) o stampare. Nel **Registro Esami** prodotto dall'applicazione risultano automaticamente inserite le generalità della sessione e di tutti i candidati iscritti.

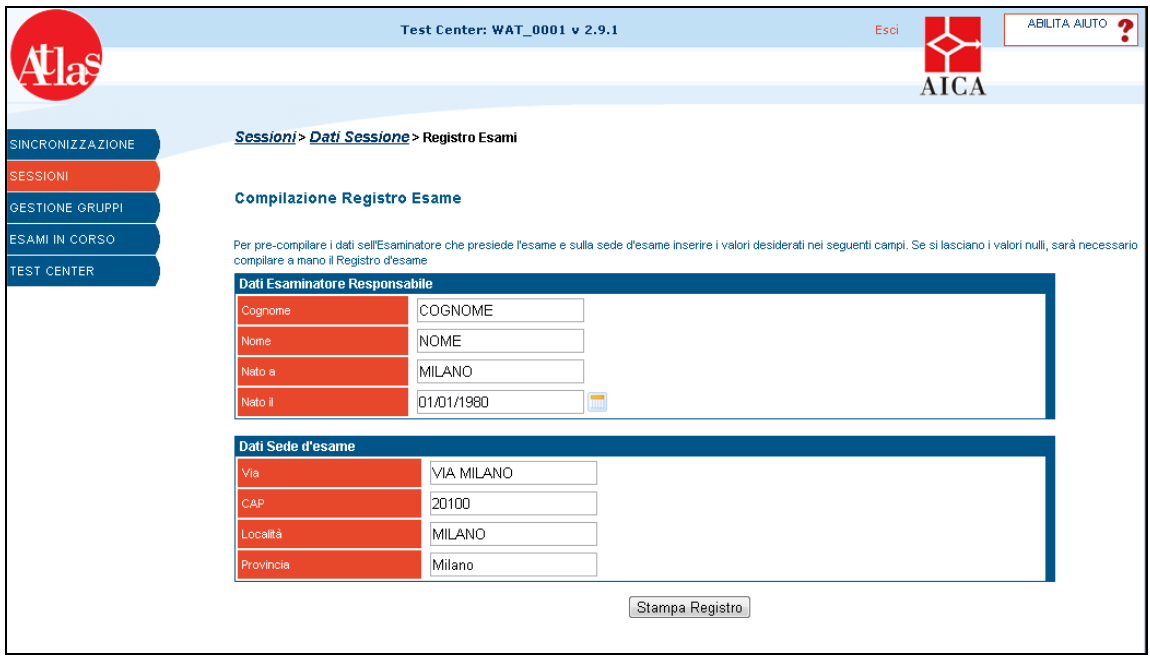

 **Fig.17 – Compilazione registro esame**

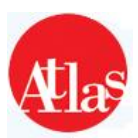

#### **3.2.6 Stampa esiti**

La funzionalità **Stampa esiti** permette di ottenere un report (**Fig.18**) che mostra, per ogni esame sostenuto dai candidati nella sessione, il dettaglio dei riferimenti del Syllabus relativi alle domande cui il candidato ha risposto in maniera non corretta. Questo documento potrà essere consegnato al candidato, in modo da offrirgli un riscontro immediato delle aree del Syllabus per le quali non è sufficientemente preparato. Per stampare l'esito di tutti gli esami, è necessario premere il pulsante **Stampa Esiti**; sarà invece possibile stampare l'esito degli esami di un singolo candidato all'interno della sua Scheda Skills Card (**par. 3.2.9**).

Nel dettaglio, la funzionalità di stampa esiti genera un documento **Pdf** (leggibile ad esempio con Acrobat Reader) riportante una pagina per ogni candidato iscritto alla sessione, per ciascuno dei quali verranno mostrati:

- **i dati anagrafici** necessari ad individuare il candidato (codice Skills Card, nome, cognome e data di nascita);
- **l'esito** di ogni modulo sostenuto nella sessione;

• **una tabella** che mostra, per tutti i moduli e per ogni domanda cui il candidato ha risposto in maniera errata:

• **il modulo relativo**;

• **il riferimento al Syllabus**.

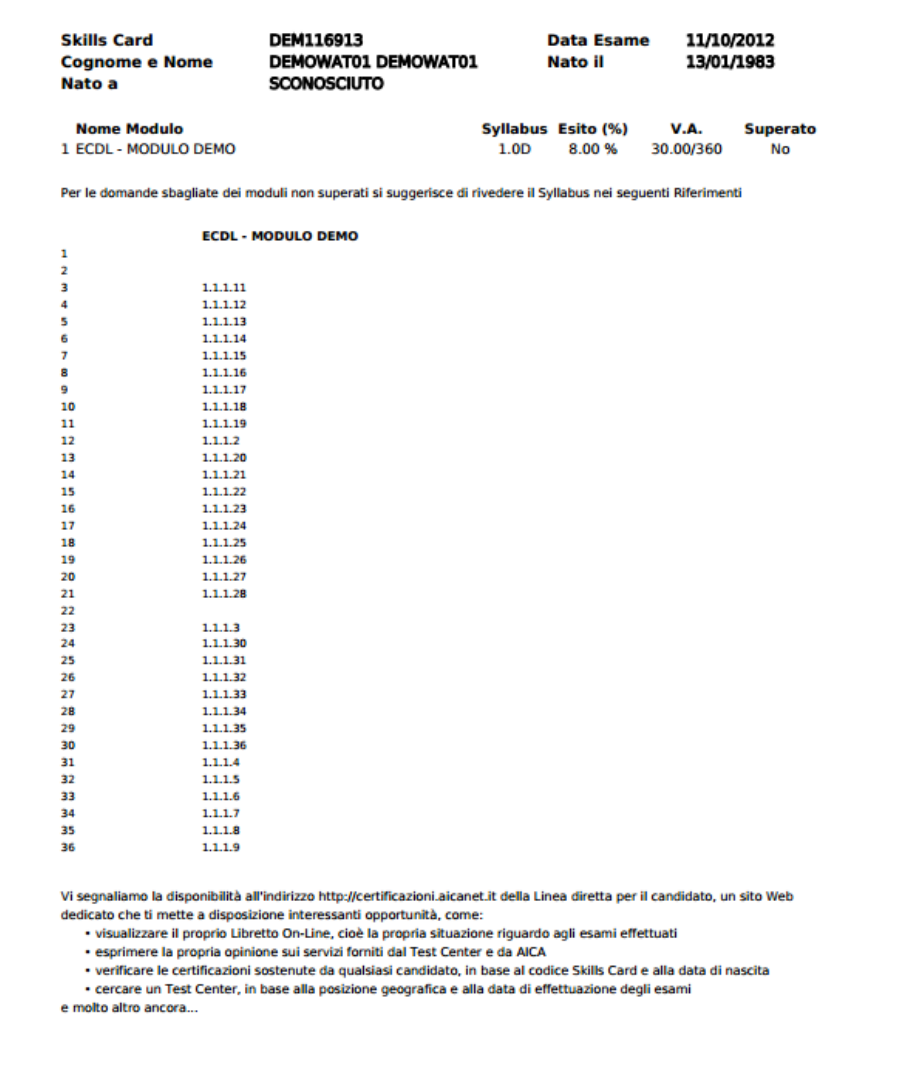

 **Fig.18 – Esito esame**

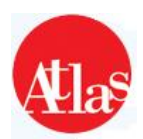

#### **3.2.7 Excel Sessione**

Questa funzionalità permette all'Esaminatore di esportare in un foglio **Excel** contenente i dati relativi alla sessione selezionata (**Fig.19**).

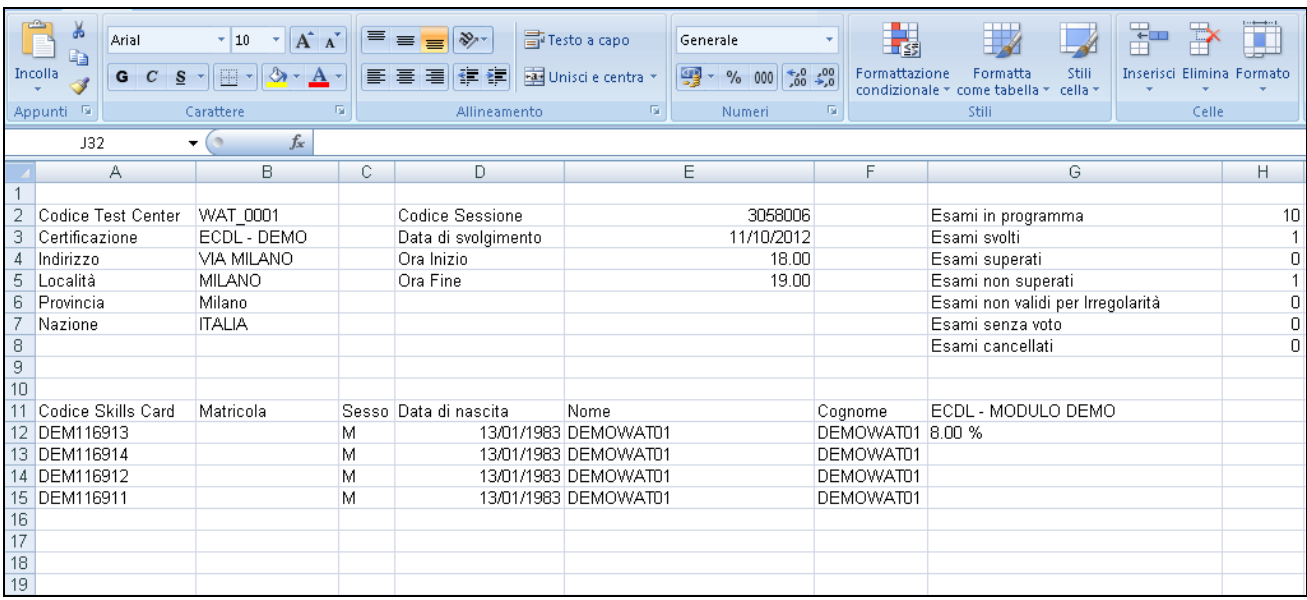

**Fig.19**

### **3.2.8 Excel Iscrizioni**

Questa funzionalità permette all'Esaminatore di esportare in un foglio **Excel** contenente i dati relativi ai candidati che stanno partecipando alla sessione (**Fig.20**) .

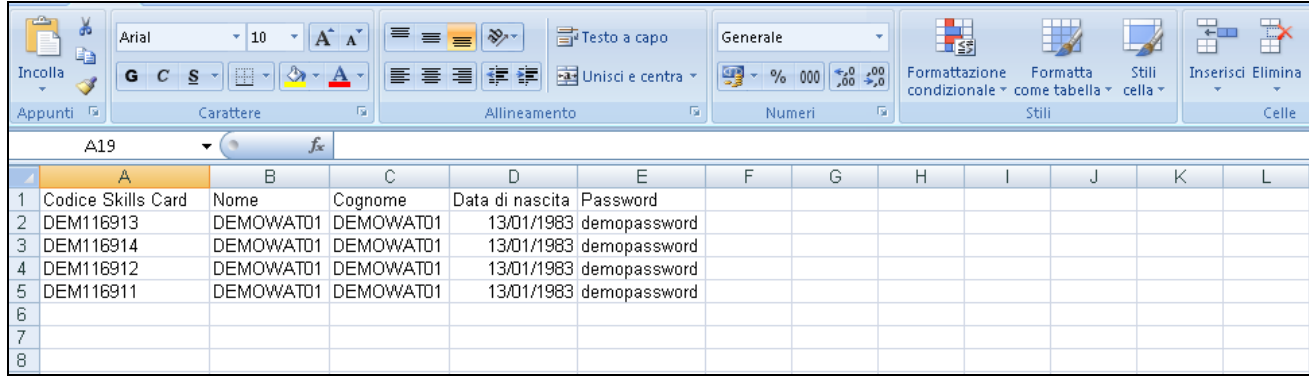

**Fig.20**

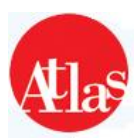

#### **3.2.9 Scheda skillscard**

Il pulsante **Scheda SkillsCard**, presente per ogni candidato iscritto alla sessione, permette di accedere alla scheda del singolo candidato, riportandone i dati anagrafici dettagliati (**Fig.21**).

Nella scheda sono fornite funzionalità per:

- cambiare il gruppo cui il candidato è stato assegnato, selezionando dal menu a tendina il gruppo desiderato e premendo **Assegna**;
- visualizzare e/o modificare la password della Skills Card tramite gli appositi comandi;
- stampare la password della Skills Card
- stampare gli esiti degli esami (**Stampa Esiti**)

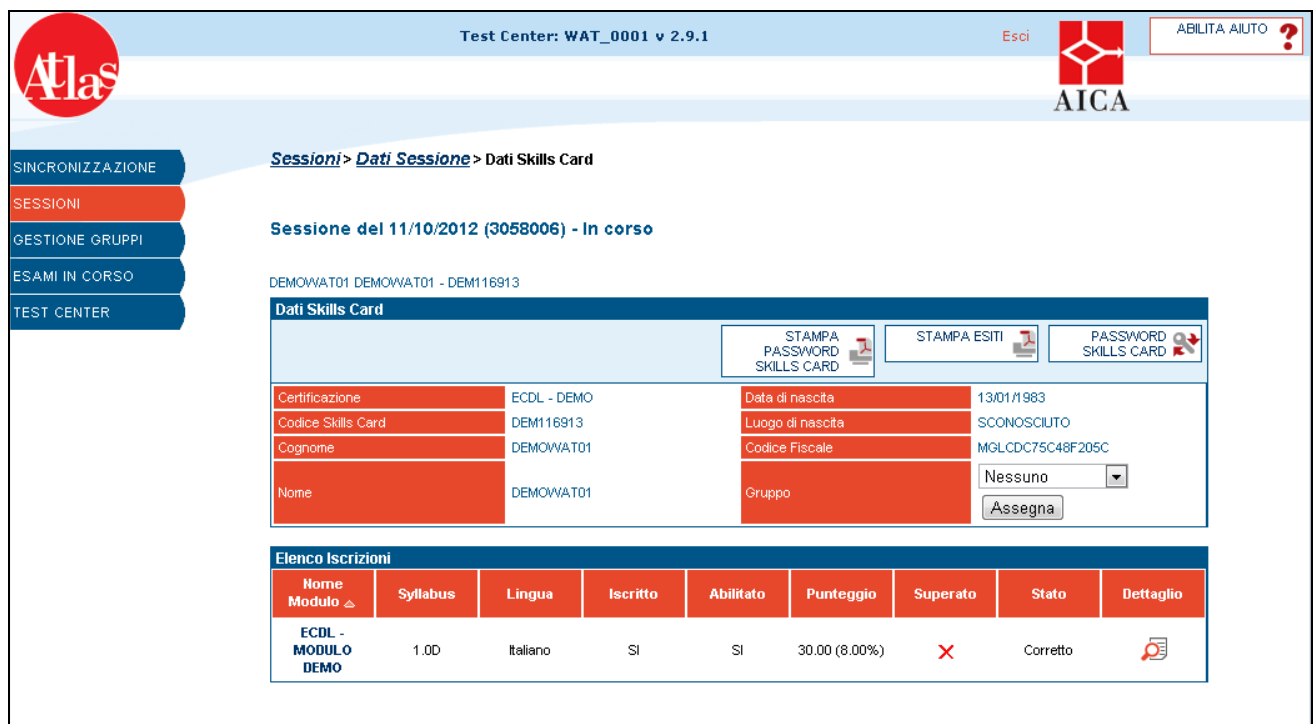

**Fig.21 – Scheda candidato**

Nella **Scheda Skills Card** sono inoltre elencati gli esami disponibili per il candidato, che viene automaticamente abilitato a tutti i moduli cui è stato iscritto attraverso le funzionalità del sito **Gestione Test Center.** Per ogni modulo viene evidenziato:

- syllabus con cui viene svolto l'esame
- lingua con cui viene svolto l'esame
- Punteggio ottenuto
- Soglia di superamento
- Stato dell'esame
- Dettaglio del modulo

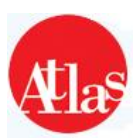

### **3.2.10 Dettaglio modulo**

Quando il candidato ha concluso un esame è disponibile l'accesso, mediante il pulsante **Dettaglio**, alle informazioni di dettaglio della prova.

In questa pagina viene mostrato il report dell'esame sostenuto, in cui sono evidenziate le risposte date, il tempo impiegato ed il punteggio ottenuto. In fondo a questa tabella è riportata la lista delle eventuali irregolarità (tentativi di uscita dall'ambiente d'esame) commesse dal candidato.

|                         |                                                           | Test Center: WAT_0001 v 2.9.1 |                         |                           | ABILITA AIUTO<br>Esci    |
|-------------------------|-----------------------------------------------------------|-------------------------------|-------------------------|---------------------------|--------------------------|
|                         |                                                           |                               |                         |                           |                          |
|                         |                                                           |                               |                         |                           |                          |
|                         |                                                           |                               |                         |                           |                          |
| <b>SINCRONIZZAZIONE</b> | Sessioni > Dati Sessione > Dati Skills Card > Dati Modulo |                               |                         |                           |                          |
| <b>SESSIONI</b>         |                                                           |                               |                         |                           |                          |
| GESTIONE GRUPPL         | Sessione del 11/10/2012 (3058006) - In corso              |                               |                         |                           |                          |
| <b>ESAMI IN CORSO</b>   | DEMOWAT01 DEMOWAT01 - DEM116913                           |                               |                         |                           |                          |
| <b>TEST CENTER</b>      | Dettaglio ECDL - MODULO DEMO                              |                               |                         |                           |                          |
|                         |                                                           |                               |                         |                           | AVVIA<br>CORRETTORE      |
|                         | Iscritto                                                  | <b>SI</b>                     |                         | $\boldsymbol{\mathsf{x}}$ |                          |
|                         | Abilitato                                                 | <b>SI</b>                     | Superato<br>Stato       | Corretto                  |                          |
|                         | Punteggio                                                 | 30.00 (8.00%)                 | Suite                   | <b>GENERICA</b>           |                          |
|                         |                                                           |                               |                         |                           |                          |
|                         | Tempo Totale                                              | Omin 53sec                    | Punteggio Massimo       | 360                       |                          |
|                         | Soglia                                                    | 370.00                        |                         |                           |                          |
|                         |                                                           |                               |                         |                           |                          |
|                         | <b>Lista Risposte</b>                                     |                               | Indietro 1 2 3 4 Avanti |                           |                          |
|                         | Risposta $\triangle$                                      | codice                        | Tempo di risposta       | <b>Punteggio Ottenuto</b> | <b>Punteggio Massimo</b> |
|                         | $\mathbf{1}$                                              | 101                           | Omin 18sec              | 10.00                     | 10.00                    |
|                         | $\overline{2}$                                            | 102                           | Omin 6sec               | 10.00                     | 10.00                    |
|                         | 3                                                         | 104                           | Omin 1sec               | 0.00                      | 10.00                    |
|                         | 4                                                         | 103                           | Omin Osec               | 0.00                      | 10.00                    |
|                         | 5                                                         | 105                           | Omin Osec               | 0.00                      | 10.00                    |
|                         | 6                                                         | 107                           | Omin Osec               | 0.00                      | 10.00                    |
|                         | 7                                                         | 7910                          | Omin Osec               | 0.00                      | 10.00                    |
|                         | 8                                                         | 111                           | Omin Osec               | 0.00                      | 10.00                    |
|                         | 9                                                         | 113                           | Omin Osec               | 0.00                      | 10.00                    |
|                         | 10                                                        | 122                           | Omin Osec               | 0.00                      | 10.00                    |
|                         |                                                           |                               | Indietro 1 2 3 4 Avanti |                           |                          |
|                         | Lista Irregolarità                                        |                               |                         |                           |                          |

 **Fig.22 – Dettaglio modulo**

La pagina presenta infine la funzionalità di avvio del Correttore:

Entro 14 giorni dalla data di svolgimento della sessione, l'Esaminatore ha a disposizione una funzione (**Fig.22**) per mostrare al candidato tutte le domande cui questi ha risposto in modo non corretto. Simulando, in un ambiente similare a quello d'esame, le domande dell'esame, Esaminatore e candidato possono chiarire eventuali dubbi sia sulla correttezza dell'impostazione o del funzionamento della domanda, sia su quale fosse la corretta risposta. Il tempo a disposizione per questa correzione è limitato a 30 minuti dal momento in cui si lancia il **Correttore;** una volta esaurito il tempo, non sarà più possibile rilanciare il correttore, che potrà comunque essere rilanciato più volte fino ad esaurimento del tempo.

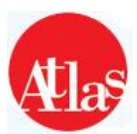

## **3.3 Elenco moduli sostenuti**

Questa funzionalità permette all' Esaminatore di visualizzare l'elenco degli esami sostenuti fino a quel momento , con la possibilità di visualizzare il punteggio relativo ad ogni modulo , e di richiamare in maniera rapida le funzionalità relative al correttore e al dettaglio del modulo (**Fig.23**)

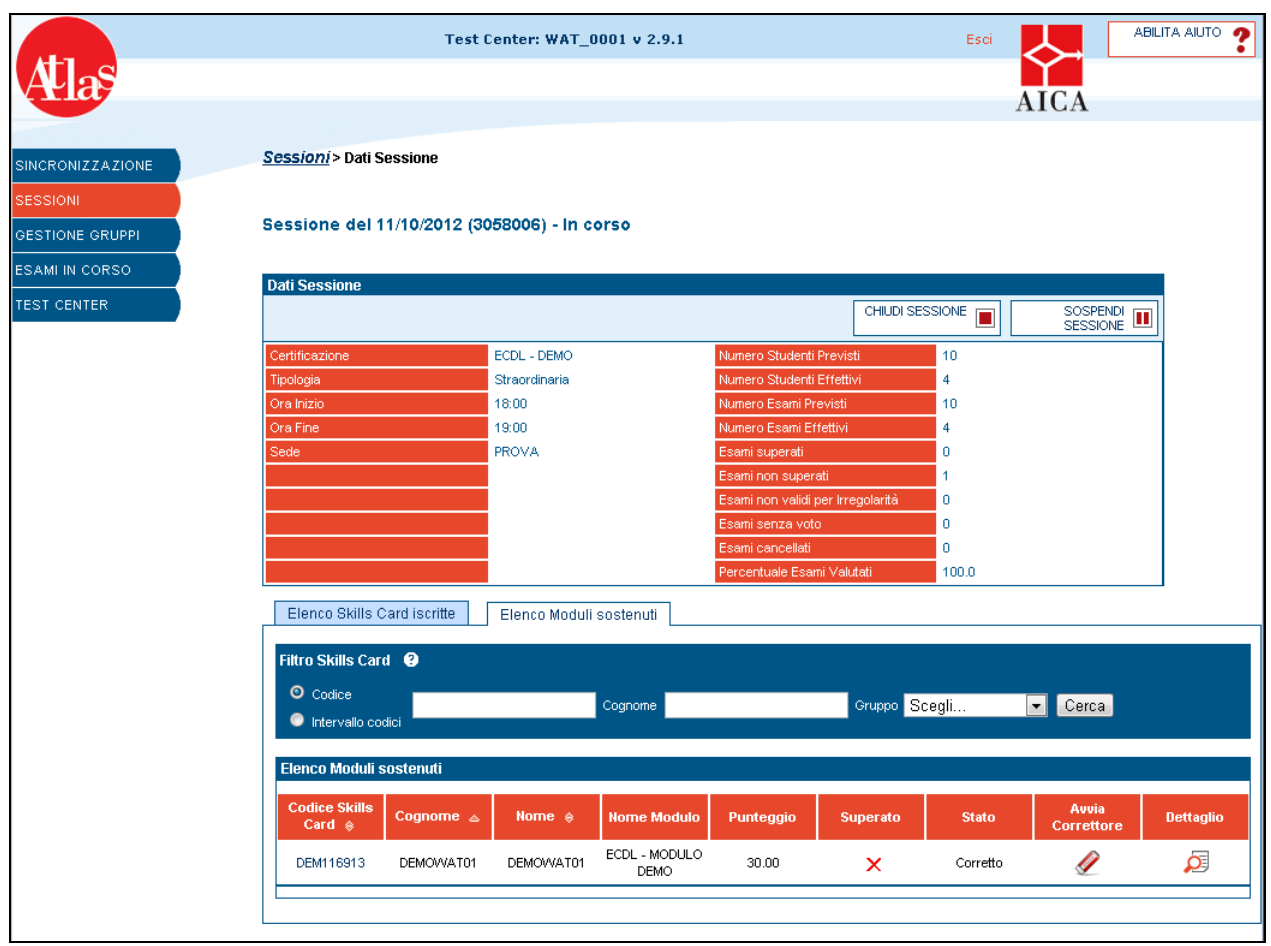

 **Fig.23 – Esami completati**

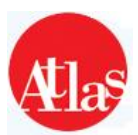

## **4 Esami in corso**

A differenza delle versioni precedenti di Atlas, non è più disponibile il **Monitor Esami**, cioè lo strumento a disposizione dell'Esaminatore per **monitorare il corretto svolgimento delle sessioni d'esame**. E' prevista una funzionalità analoga accedendo alla voce **"Esami in Corso"** (**Fig.24**).

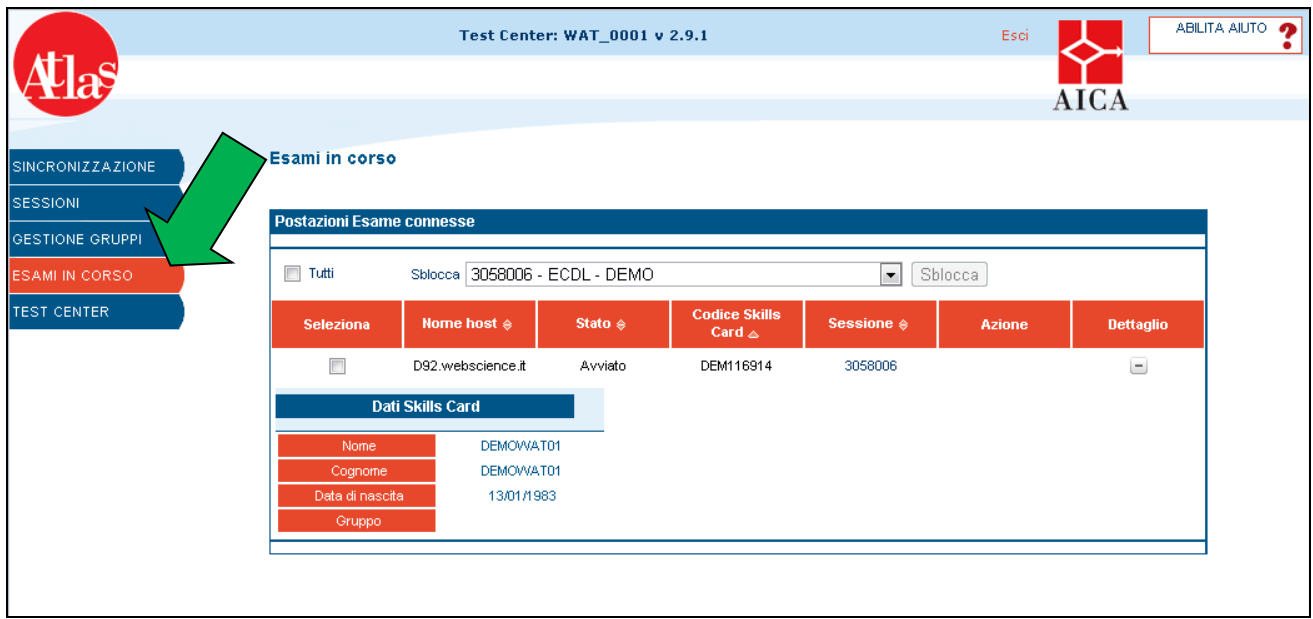

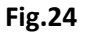

Tale funzionalità permette di :

• fornire all'Esaminatore una visione immediata dello stato di tutte le postazioni su cui si stanno svolgendo una o più sessioni d'esame;

• registrare, e mostrare in tempo reale all'Esaminatore, i comportamenti scorretti dei candidati, evidenziando i tentativi di uscita dall'applicazione;

• segnalare all'Esaminatore eventuali problemi di connessione di rete tra il Server di Test Center e le postazioni d'esame.

Nella colonna **Dettaglio** è possibile visualizzare i dati del candidato che sta svolgendo l'esame sulla Postazione selezionata.

Nella colonna **Stato** è evidenziato lo stato di collegamento del client .

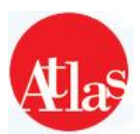

## **4.1 Ripristino di postazioni bloccate**

Durante lo svolgimento dell'esame la Postazione Studente si blocca, solitamente nel passaggio tra una domanda e l'altra, non permettendo allo studente di compiere nessuna operazione (**Fig. 25**):

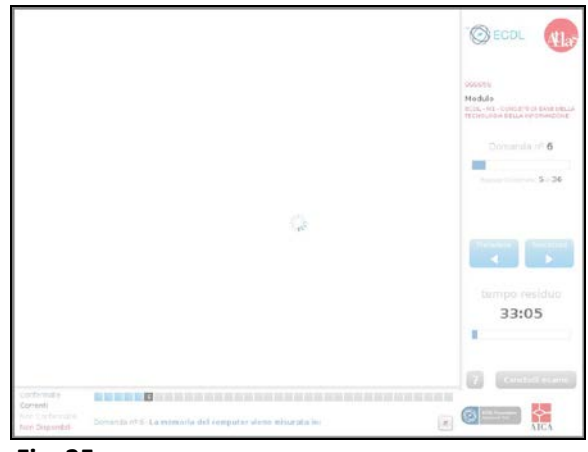

**Fig. 25**

#### **IMPORTANTE: NON UTILIZZARE COMBINAZIONI DI TASTI PER TENTARE DI CHIUDERE O RIDURRE AD ICONA L'ABIENTE D'ESAME, QUESTE OPERAZIONI POSSONO GENERARE IL FALLIMENTO DELL'ESAME PER "PERDITA DI FOCUS" .**

• Premere sulla tastiere il pulsant**e (F9)**, questa funzione implementata con la versione di Atlas 2.x, forza il caricamento della domanda permettendo il ripristino del processo di caricamento;

**SE L'OPERAZIONE PRECEDENTE NON DOVESSE FUNZIONARE, PROSEGUIRE CON I SEGUENTI PUNTI:**

- Procedere con lo **spegnimento del computer** bloccato, utilizzando uno dei seguenti metodi:
	- o premendo l'apposito tasto di riavvio;
	- o tenendo premuto il tasto di accensione per 5 secondi;
	- o staccando l'alimentazione del computer;

• A questo punto, **prima di riavviare la Postazione Studente**, occorre aspettare che nell'elenco dei computer presenti in "**Esami in corso**" compaia il pulsante "**RESET"** di fianco al computer precedentemente bloccato (**Fig.26**):

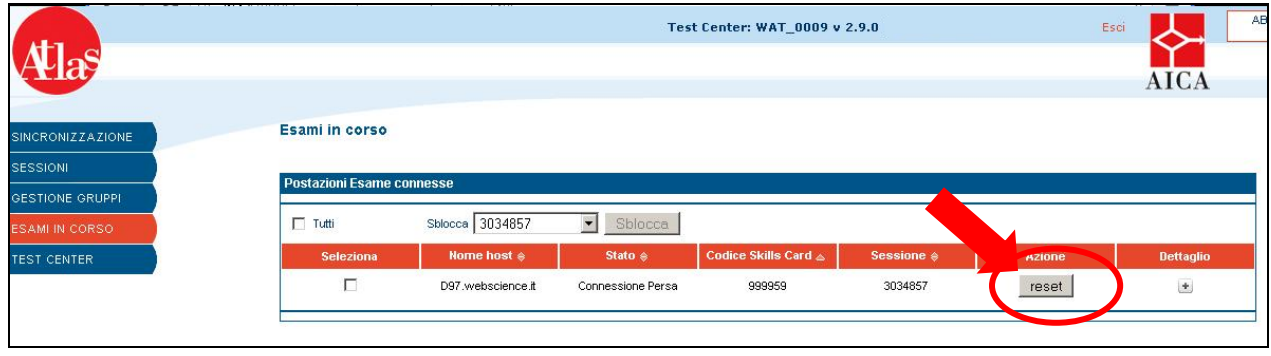

**Fig.26**

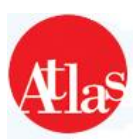

Il pulsante "**RESET**" comparirà dopo circa **4 minuti** dal riavvio del client, premendolo sarà possibile procedere con lo sblocco del client.

Il candidato dovrà accedere sulla medesima postazione per poter procedere con il recupero dell'esame e permettere, al candidato stesso, di riprendere dal punto in cui era avvenuto il precedente blocco.

Se il blocco dovesse ripresentarsi sullo stesso computer, rendendo particolarmente difficoltoso l svolgimento dell'esame, occorre rieseguire la procedura di RESET facendo però accedere lo studente da **un'altra postazione**: ciò non permetterà però il **recupero** delle risposte già confermate.

Per prevenire blocchi o perdite di Focus, fare riferimento alla scheda di risoluzione presente al link

**<http://atlas.aicanet.it/info/04documentazione/guide2x.html>**

selezionando la scheda '**03 - CONTROLLI PRE-ESAME**'

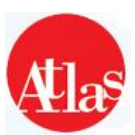

#### **www.aicanet.it/ATLAS**

© 2005-2012 AICA. Tutti i diritti riservati. Riproduzione vietata. Versione: 12 – 2.9.2

ATLAS è sviluppato in collaborazione con WebScience s.r.l. (*www.webscience.it*)

Il software ATLAS include componenti di terze parti che sono protette dai seguenti copyright:

a) Copyright © 2000 The Apache Software Foundation. All rights reserved.

b) Copyright © 2000-2004 Jason Hunter & Brett McLaughlin. All rights reserved.

c) Copyright © 1991, 1999 Free Software Foundation, Inc. 59 Temple Place, Suite 330, Boston, MA 02111- 1307 USA.

d) Copyright © 1989, 1991 Free Software Foundation, Inc. 59 Temple Place, Suite 330, Boston, MA 02111- 1307 USA.

Le schermate dei prodotti della suite Microsoft Office e dei sistemi operativi Microsoft Windows sono di proprietà di Microsoft Corporation e riprodotte per gentile concessione. Il software ATLAS contiene schermate tratte da applicativi di proprietà di Microsoft Corporation allo scopo di esaminare il grado di conoscenza degli applicativi stessi da parte degli utenti di ATLAS e, pertanto, nello stesso interesse di Microsoft Corporation.

This product includes software developed by the Apache Software Foundation *(http://www.apache.org/).* This product includes software developed by the JDOM Project *(http://www.jdom.org/)*